# **Пайдаланушы нұсқаулығы** LTE Wi-Fi роутер ZTE MF296R

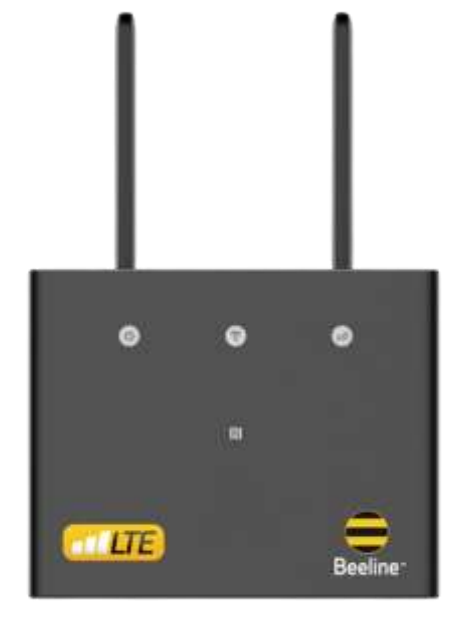

# **Құрылғы туралы**

#### **Жиынтық:**

- LTE Wi-Fi Beeline MF296R роутері
- Қуат блогы
- Желілік кабель
- Пайдаланушы нұсқаулығы
- Кепілдік картасы

#### **Техникалық сипаттамалар:**

- LTE FDD (B1/3/7/8/20), LTE TDD (B38/B40), WCDMA (B1/B5/B8) жолақтарындағы жұмыс.
- LTE FDD деректерді беру технологиясын пайдалану кезінде *максималды* жылдамдық деректерді қабылдау кезінде 300 Мбит/с дейін және деректерді беру кезінде 100 Мбит/с құрайды.
- Қамту аймағы: 20-30 метр.
- Құрылғылардың максималды саны: 64\*.

\*Интернеттегі бір уақытта пайдаланушылар саны деректерді берудің жалпы жылдамдығына әсер етеді. Wi-Fi желісіне қосылған құрылғылардың саны неғұрлым көп болса және олар неғұрлым қуатты болса, арна соғұрлым кептеледі және интернет жылдамдығы соғұрлым төмен болады.

# **Роутерге шолу**

# Желі индикаторларының сипаттамалары

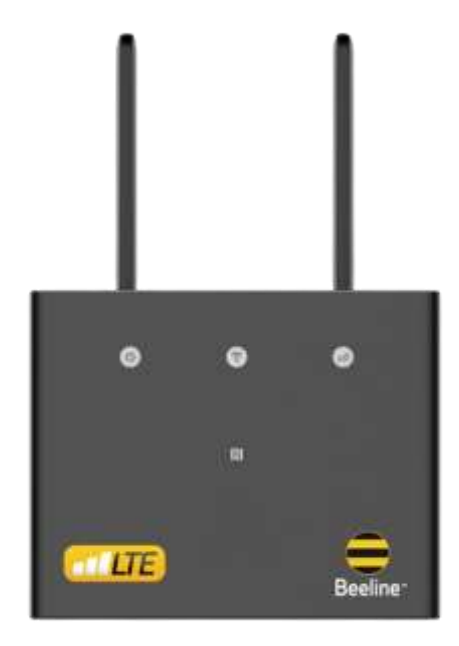

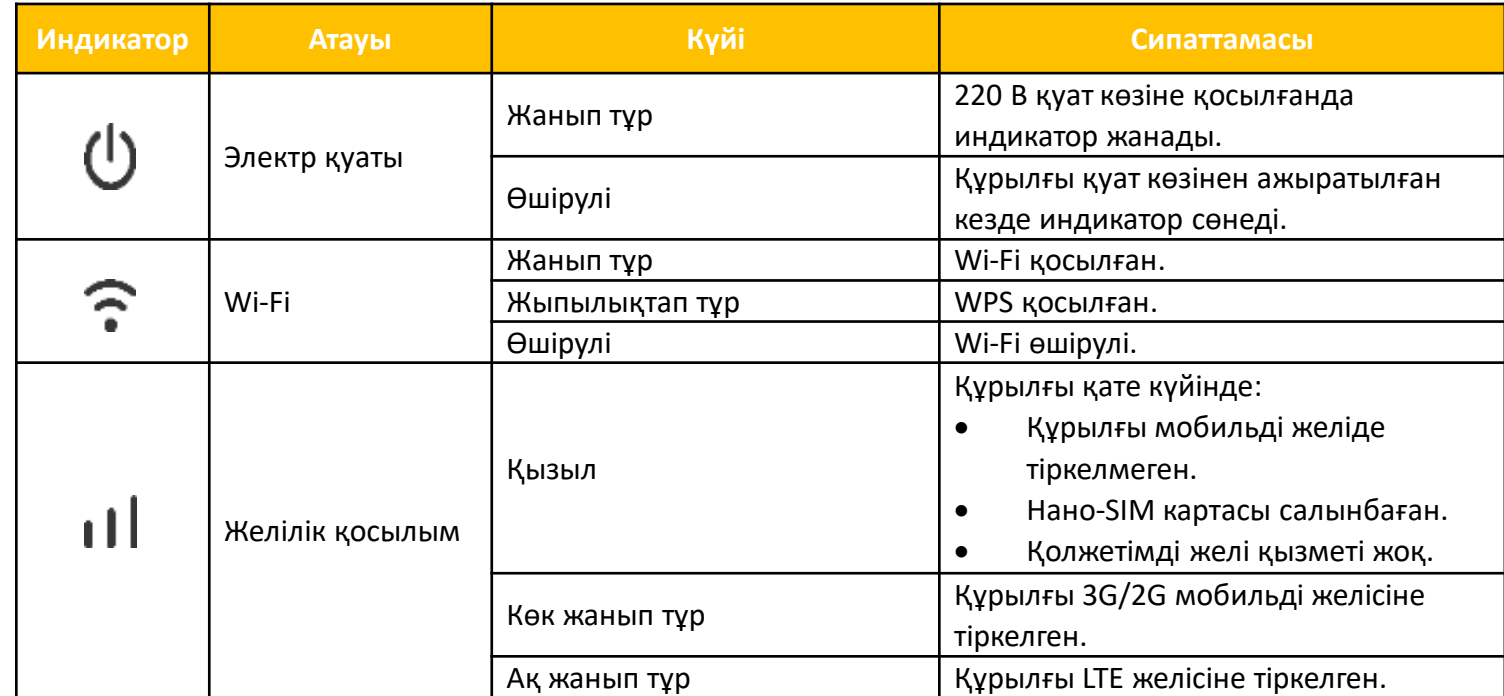

# **Роутерді қолдану жолы**

Роутерді орнату үшін нұсқаулыққа сай әрекет етіңіз. Ол сіздің барлығын дұрыс істегеніңізге көз жеткізуге көмектеседі.

#### **1-ші қадам. SIM-картаны орнату**

Желіге тіркелген SIM картаны суретте көрсетілгендей ұяшыққа салыңыз.

#### **2-ші қадам. Роутерді қосу**

Қуат адаптерін құрылғыға қосыңыз, содан кейін құрылғыңыз қосылып, Интернетке автоматты түрде қосылады.

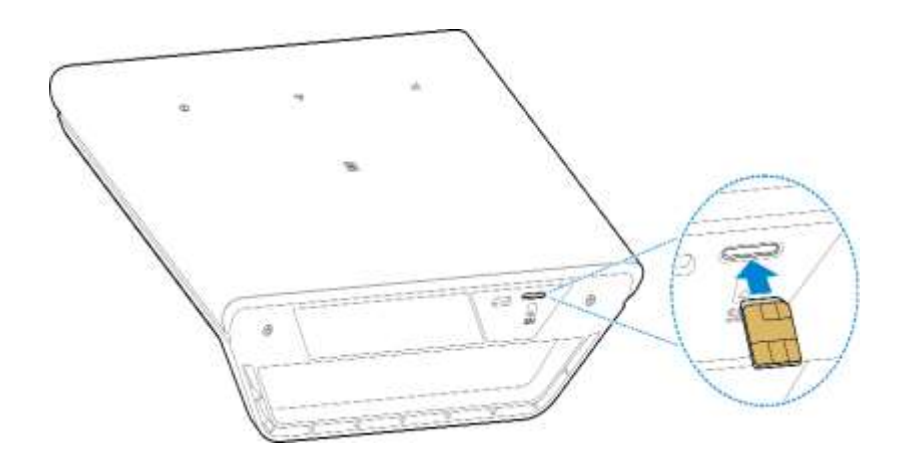

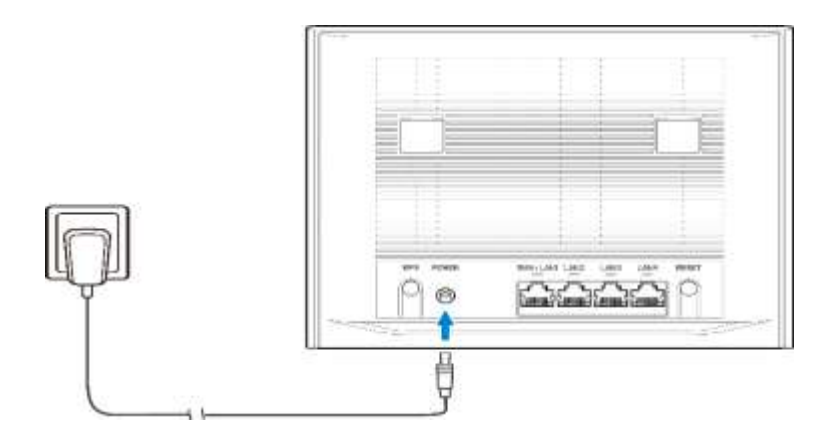

# **3-ші қадам. Wi-Fi байланысын орнату**

# **1-ші тәсіл Сымсыз байланысты қолмен орнату**

- 1. Мобильді құрылғыдан қолжетімді сымсыз желілерді сканерлеу өткізіңіз.
- 2. Құрылғы жапсырмасында көрсетілген SSID-ге сәйкес желі атауына қосылыңыз.
- 3. Құпия сөз орнына құрылғы жапсырмасында орналасқан сымсыз байланыс құпия сөзін енгізіңіз. Мобильді құрылғы сымсыз желіге қосылған кезде сізге хабарлайды.

# **2-ші тәсіл**

### **WPS арқылы сымсыз байланысты орнату**

Мобильді құрылғыңыз WPS-ті қолдаса, WPS қосылымын келесідей конфигурациялауға болады:

1. Мобильді құрылғыдағы сымсыз қосылым қосулы екеніне көз жеткізіңіз.

- 2. Осы құрылғыдағы WPS түймесін басыңыз.
- 3. Мобильді құрылғыда WPS қосылымын іске қосыңыз.

WPS қосылу әдісі мобильді құрылғының мүмкіндіктеріне байланысты әр түрлі болуы мүмкін.

### **4-ші қадам. Роутердің web-интерфейсі**

1. Браузердің мекен жай жолына 192.168.0.1 енгізіңіз немесе http://m.home сілтемесін енгізіңіз және роутердің веб-бетіне кіріңіз.

**Charles** 

Visa W-Fi canv(SSQ) Basiline, 000322

**Positivenuou** ebvrosn

24 Tuesom

Сорунут В 1998-2024 ZTE Corporation: Все прави хешищены | Пецверия с открытым водом | Политека конфеденциальность

ций режим Бесполицаной роуте (... «Каквы»

Устрайство доступа

- 2. Құпия сөзді енгізіңіз: admin.
- 3. Менің маршрутизаторым бетіне өтіп, «Желі баптаулары»
	- «Wi-Fi параметрлері»
	- $-$  «SSID 1»
	- түймесін басып, қажет болса, «Wi-Fi атауы» мен «Құпия сөз тіркесін» өзгертіңіз, «Қолдану» түймесін басыңыз.

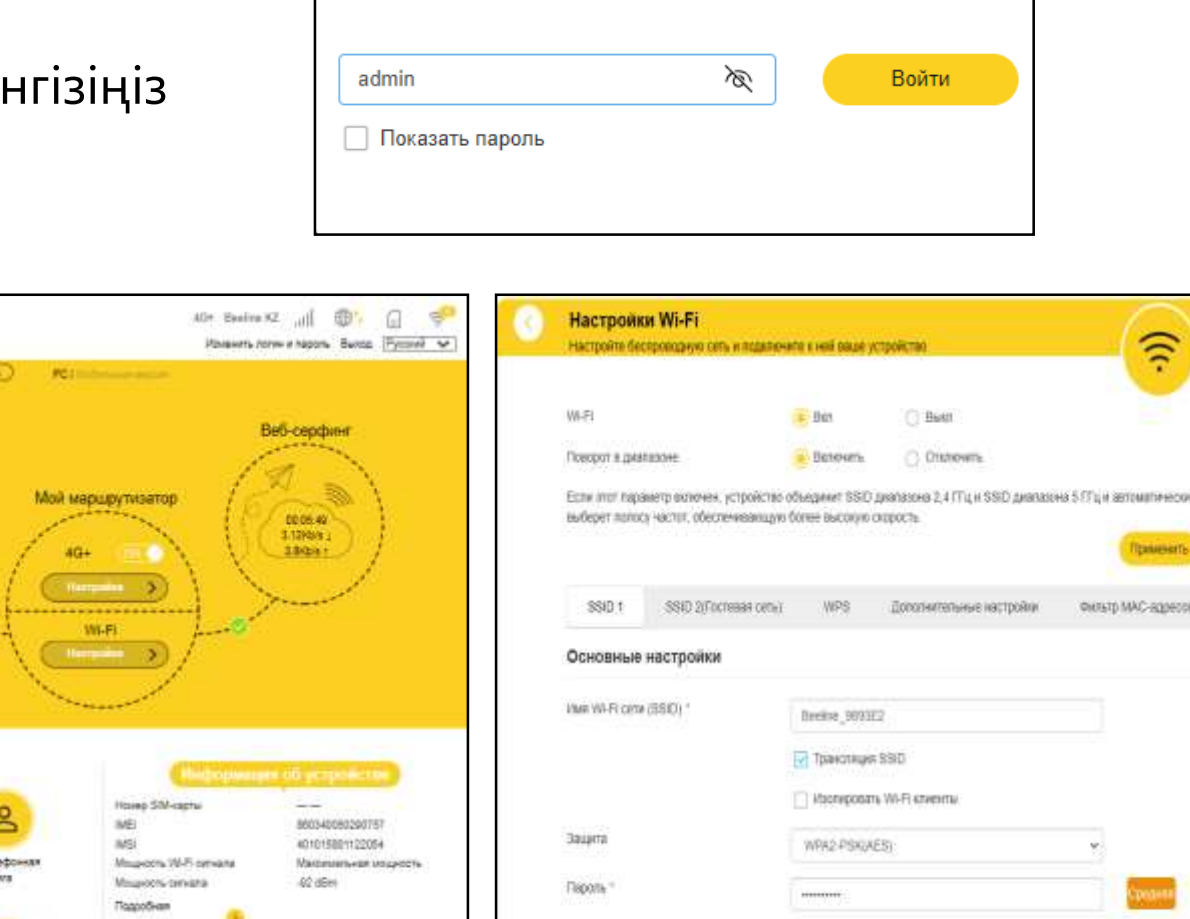

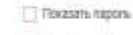

□ Отобранение QR-кода

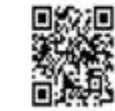

**((c** 

### **Ескерту:**

Қажет болса, «Қосымша параметрлер» – «Басқа» – «Зауыттық параметрлерді қалпына келтіру» бетіне өту арқылы құрылғыны зауыттық параметрлерге қайтаруға болады. Құпия сөз және желі атауы зауыттық параметрлерге жаңартылады.

Құрылғыны зауыттық параметрлерге қайтару үшін Қалпына келтіру түймесін(Reset) қолдануға болады.

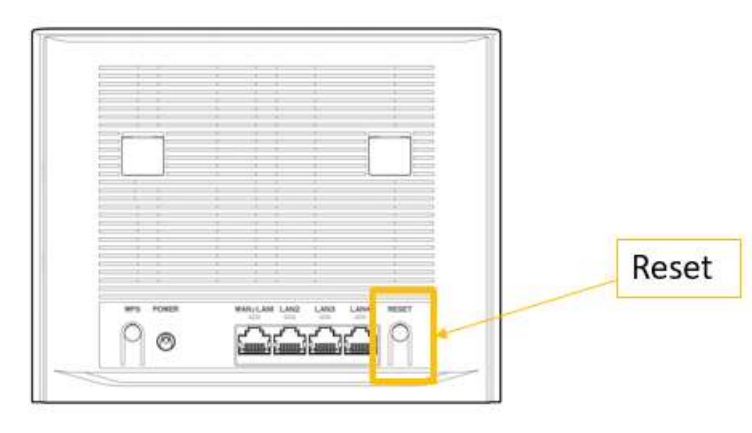

# **Жүйелік талаптар**

- Орталық процессор(CPU): ARM Cortex-A7, жиілігі 1,2 ГГЦ дейін.
- Оперативтік жады 1ГБайт.
- Браузер Firefox, Safari, Opera, Chrome.
- Сымсыз желі арқылы қосылуға арналған роутер интерфейсінің немесе Wi-Fi роутерінің әмбебап бірізді шинасы (USB 2.0) немесе Wi-Fi желісіне құпия сөзді енгізбей қосылуға арналған NFC тармағы.